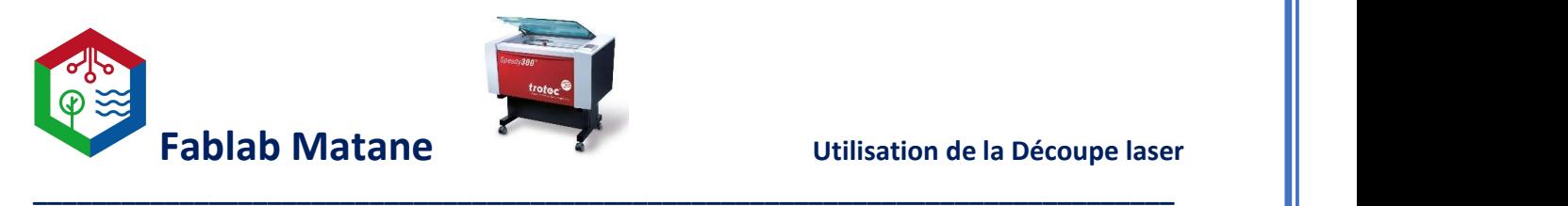

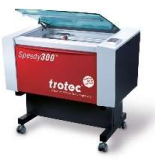

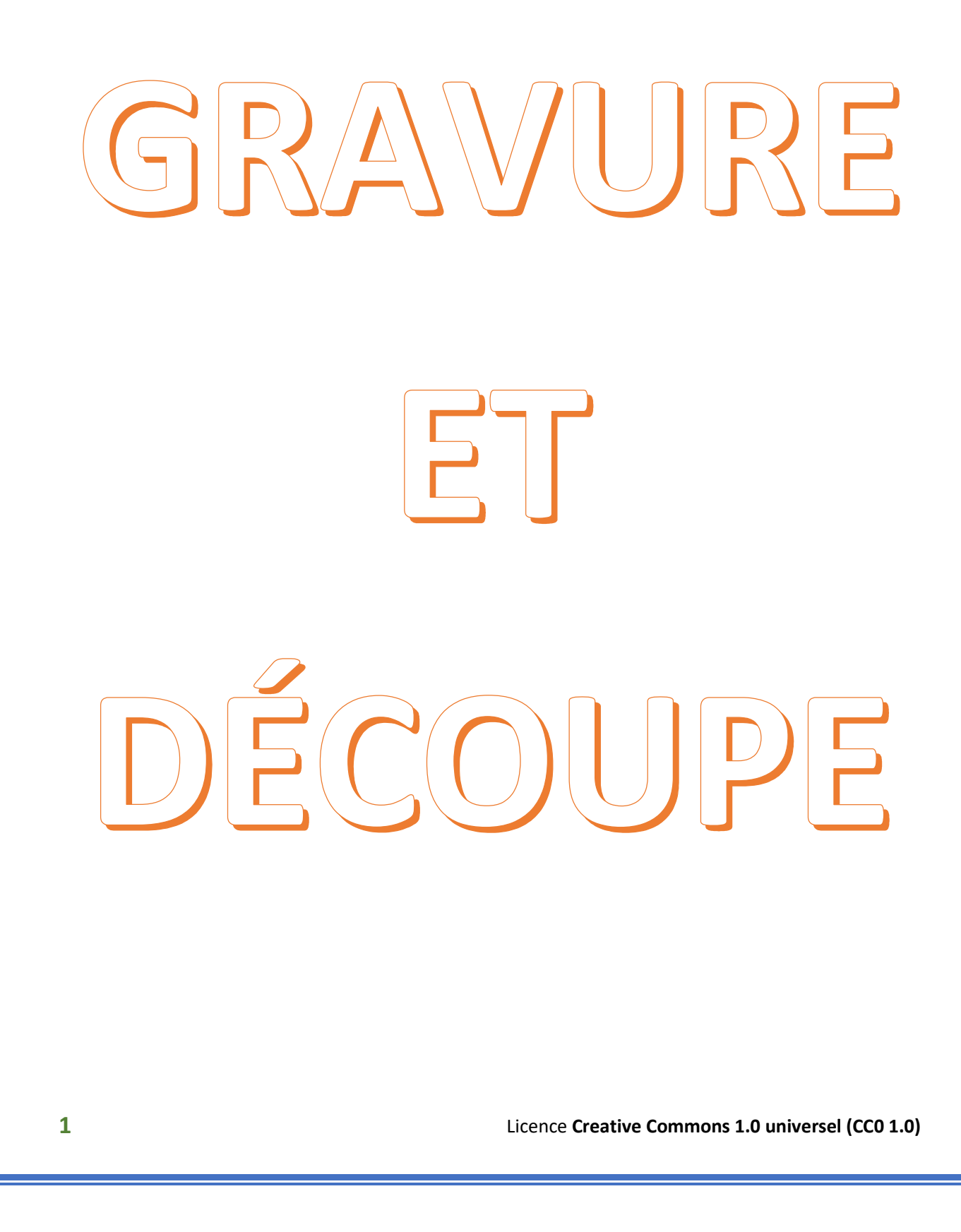

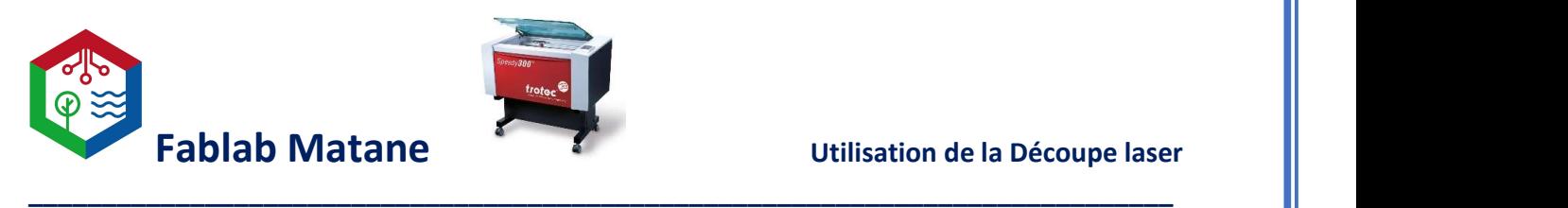

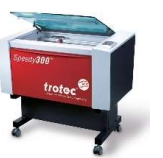

Découpeuse et Graveuse Laser (TROTEC Speedy 300) CO2, 80W

1- Créer le model de découpe à l'aide d'un logiciel de dessin vectoriel tel que Inkscape.

Dans Inkscape (logiciel de dessin gratuit!)

https://inkscape.org/release/inkscape-1.2/

- Faire un dessin<br>- En NOIR pour les parties à graver.
	- En ROUGE (code : FF0000) si on veut découper et seulement les lignes extérieures.

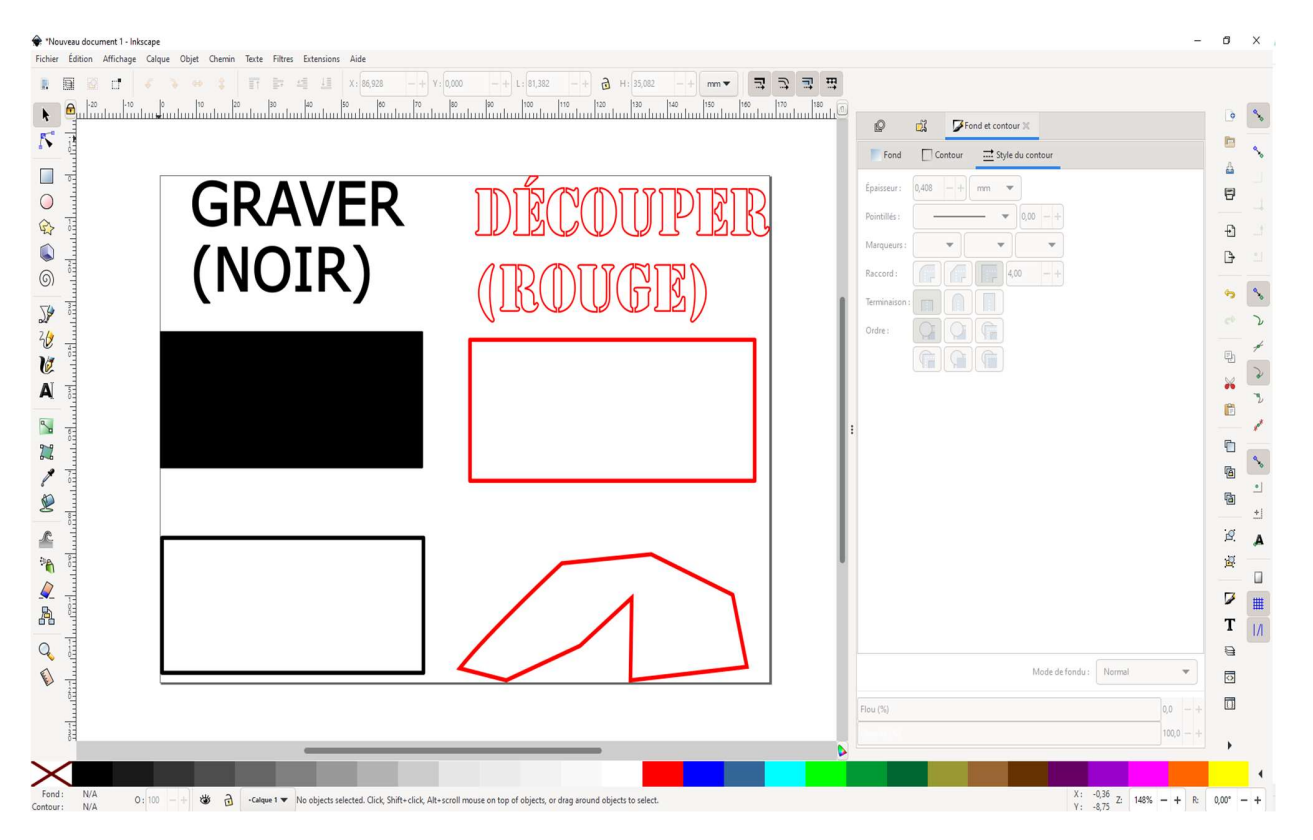

Vérifier les dimensions du dessin.

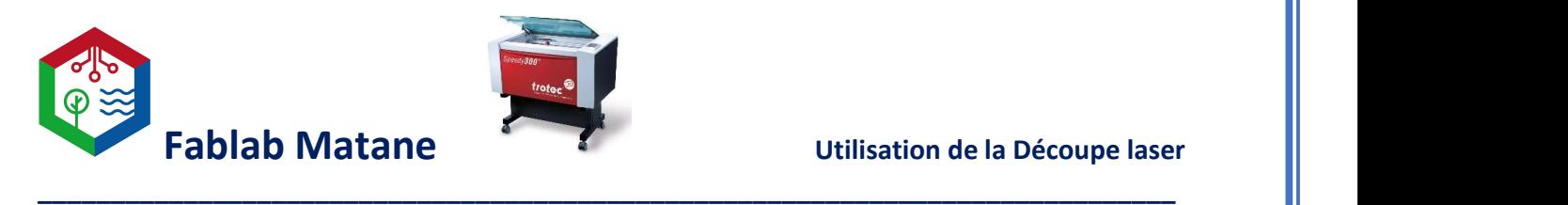

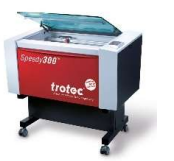

Généralement, nous travaillons en millimètre (mm)

Il arrive parfois durant l'importation d'une image que les unités de dimension changent alors il est important d'y prêter attention.

S'assurer que la surface du matériel à graver ou à découper soit assez grande.<br>Vérifier une fois plutôt qu'une avec une règle, un gallon à mesurer ou un vernier!

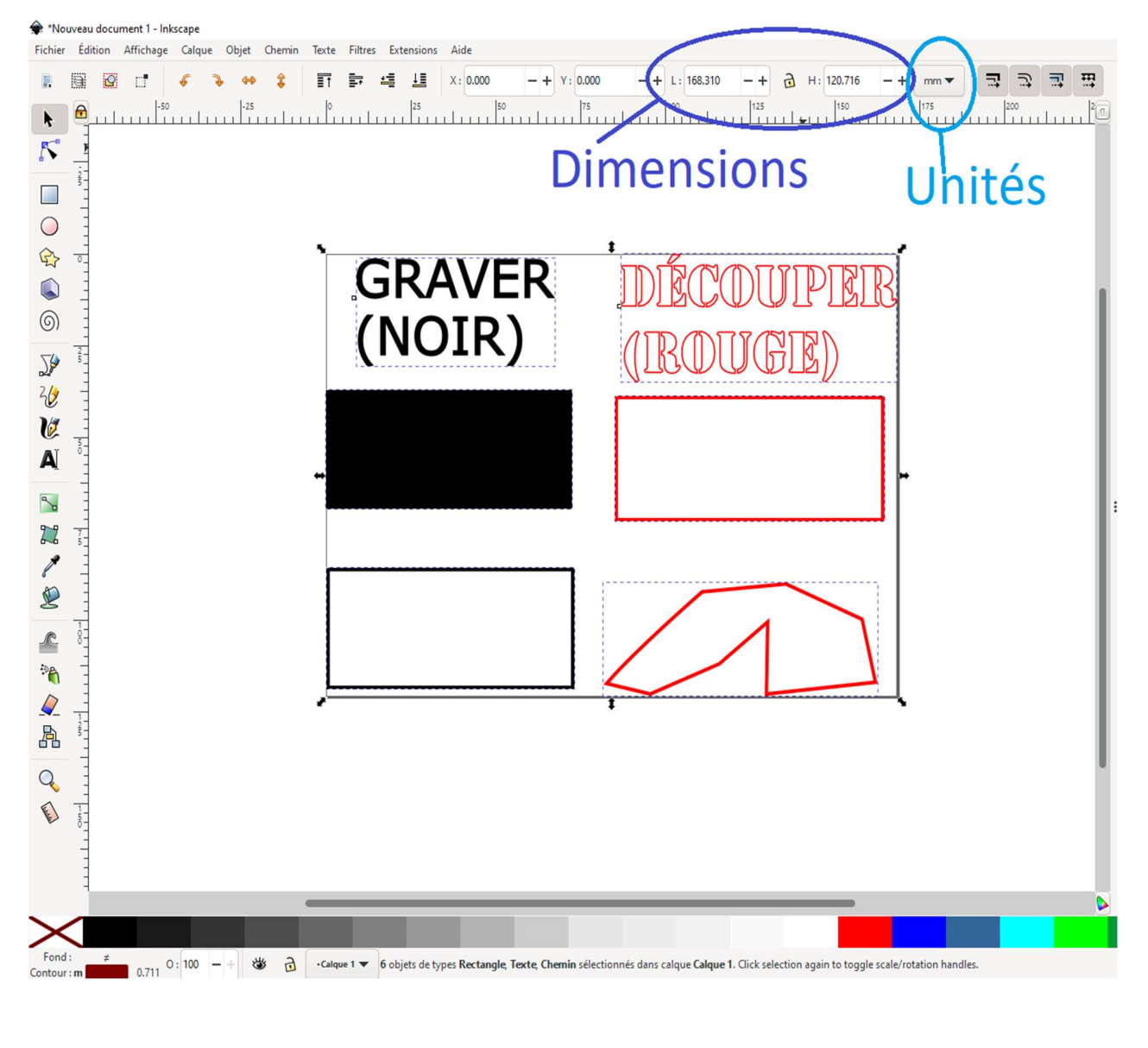

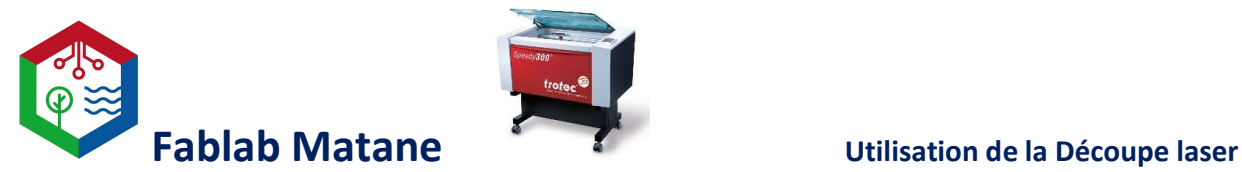

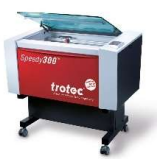

Lorsque le dessin est terminé, il est important de redimensionner la feuille de travail d'Inkscape à la dimension de celui-ci.

\_\_\_\_\_\_\_\_\_\_\_\_\_\_\_\_\_\_\_\_\_\_\_\_\_\_\_\_\_\_\_\_\_\_\_\_\_\_\_\_\_\_\_\_\_\_\_\_\_\_\_\_\_\_\_\_\_\_\_\_\_\_\_\_\_\_\_\_\_\_\_\_\_\_\_\_\_\_

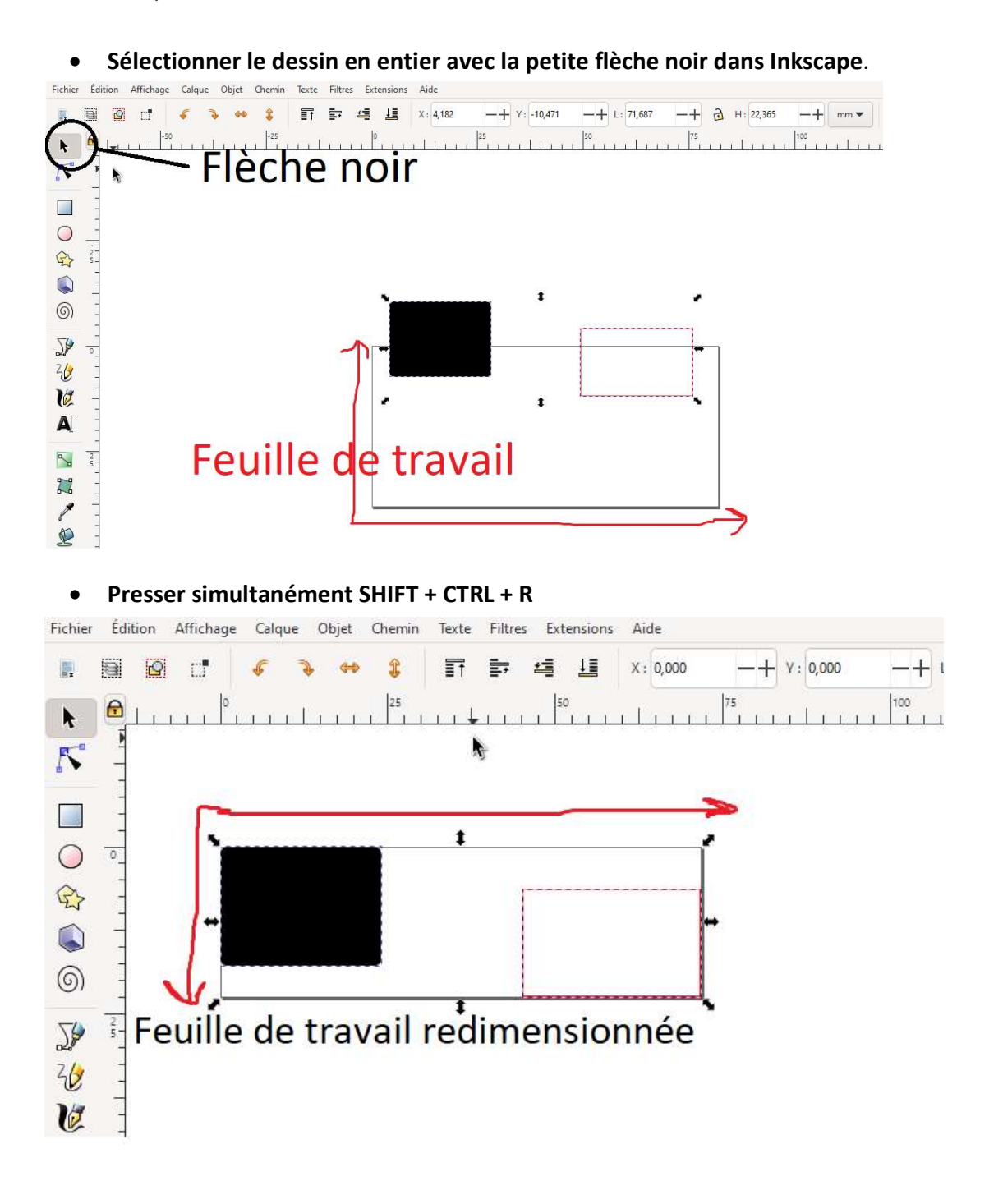

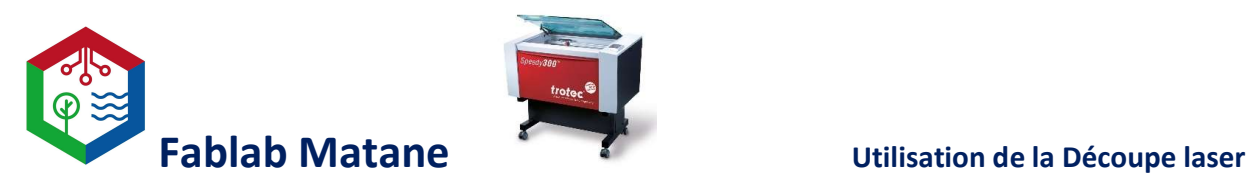

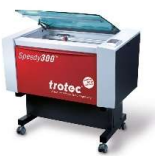

\_\_\_\_\_\_\_\_\_\_\_\_\_\_\_\_\_\_\_\_\_\_\_\_\_\_\_\_\_\_\_\_\_\_\_\_\_\_\_\_\_\_\_\_\_\_\_\_\_\_\_\_\_\_\_\_\_\_\_\_\_\_\_\_\_\_\_\_\_\_\_\_\_\_\_\_\_\_

Cliquer sur FICHIER > IMPRIMER > PRÉFÉRENCES

- Cocher « De l'application »
- Choisir la sorte de matière à graver dans « Paramétrage Matières » La force et la vitesse du laser changent en conséquence.

### - Choisir le Processus « Standard » et Algorithme « Couleur »

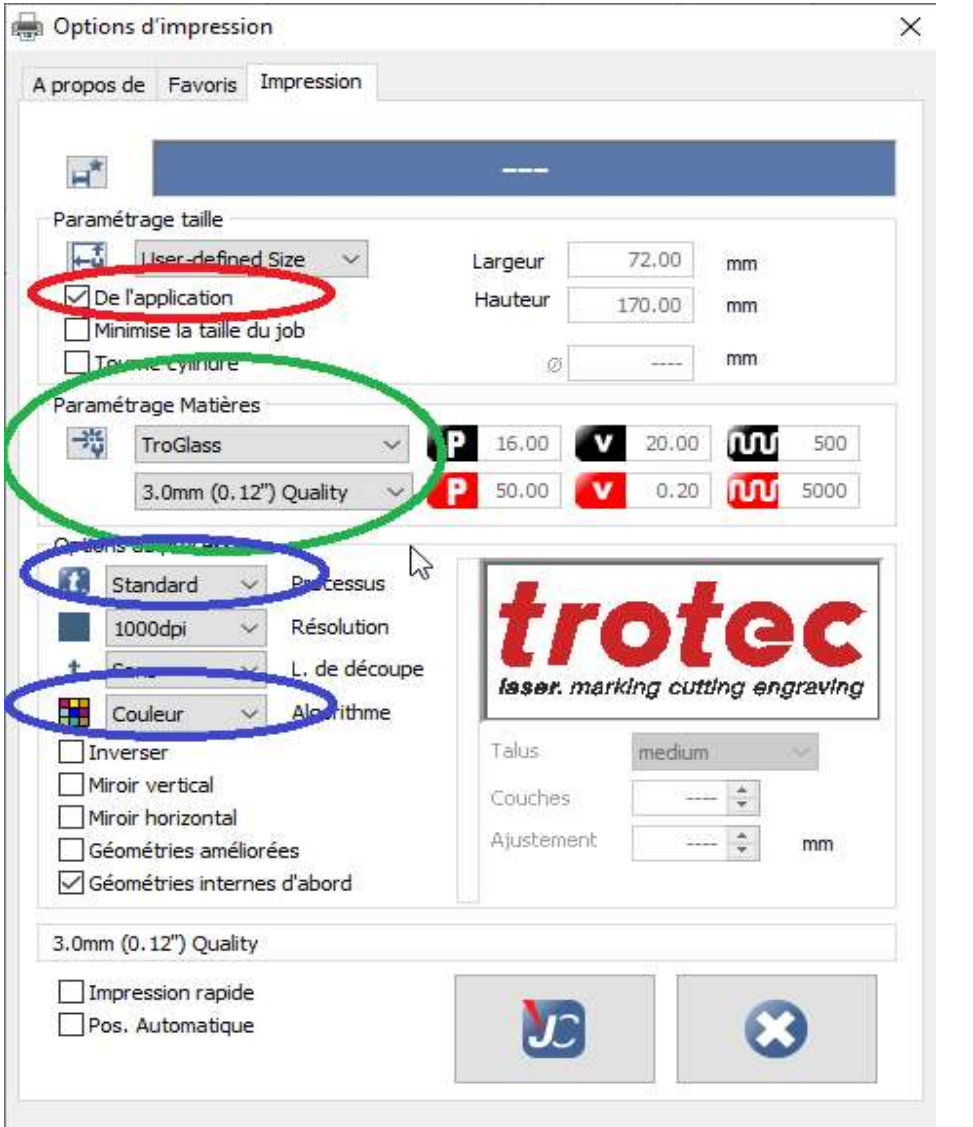

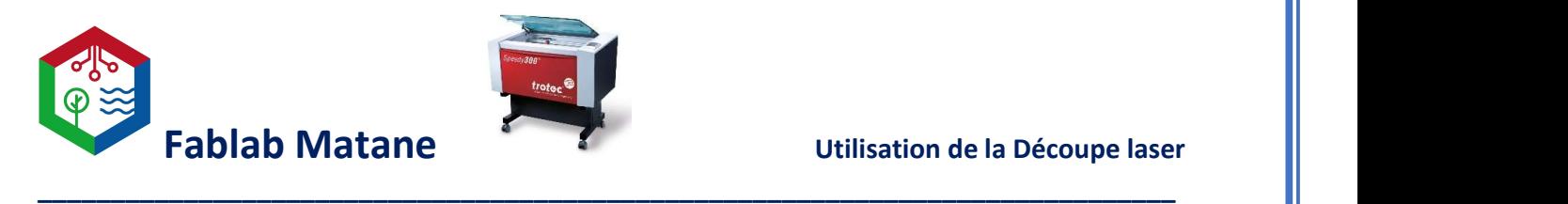

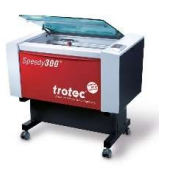

- Cliquer sur le bouton « JC »

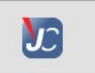

- Ensuite sur APPLIQUER > IMPRIMER

Cela ouvrira le logiciel JobControl.

- Le dessin apparaît dans les jobs complètement à droite de l'écran. Il devrait avoir le même nom que dans Inkscape.

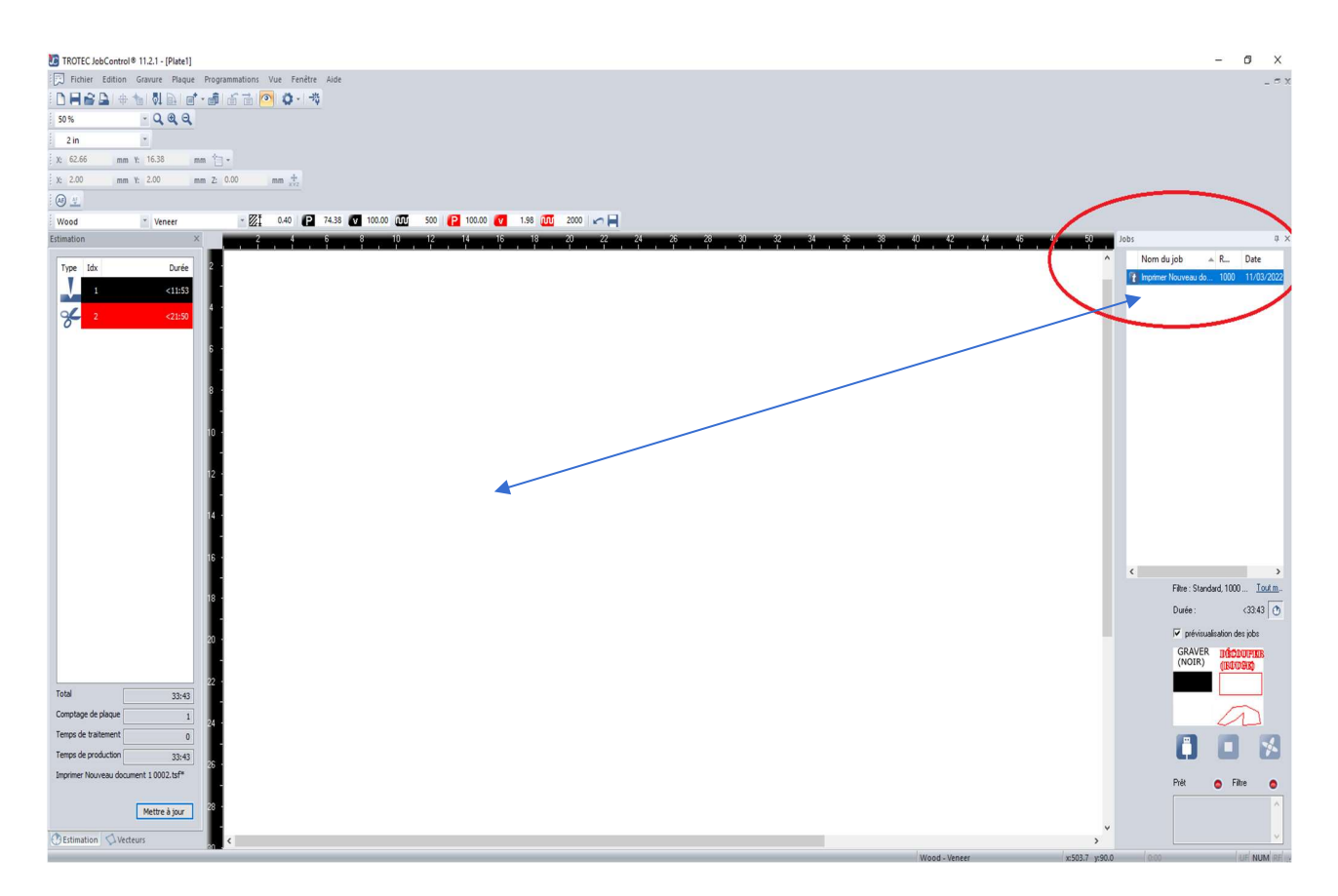

- Cliquer 2 fois dessus pour qu'il prenne place dans la fenêtre représentant le plateau de la machine.

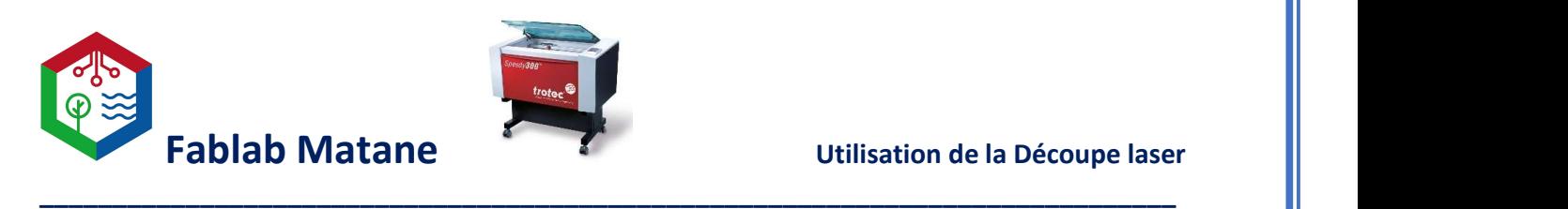

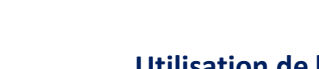

- Il faut parfois zoomer et dézoomer avec la roulette de la souris pour voir le dessin quand il est très petit.

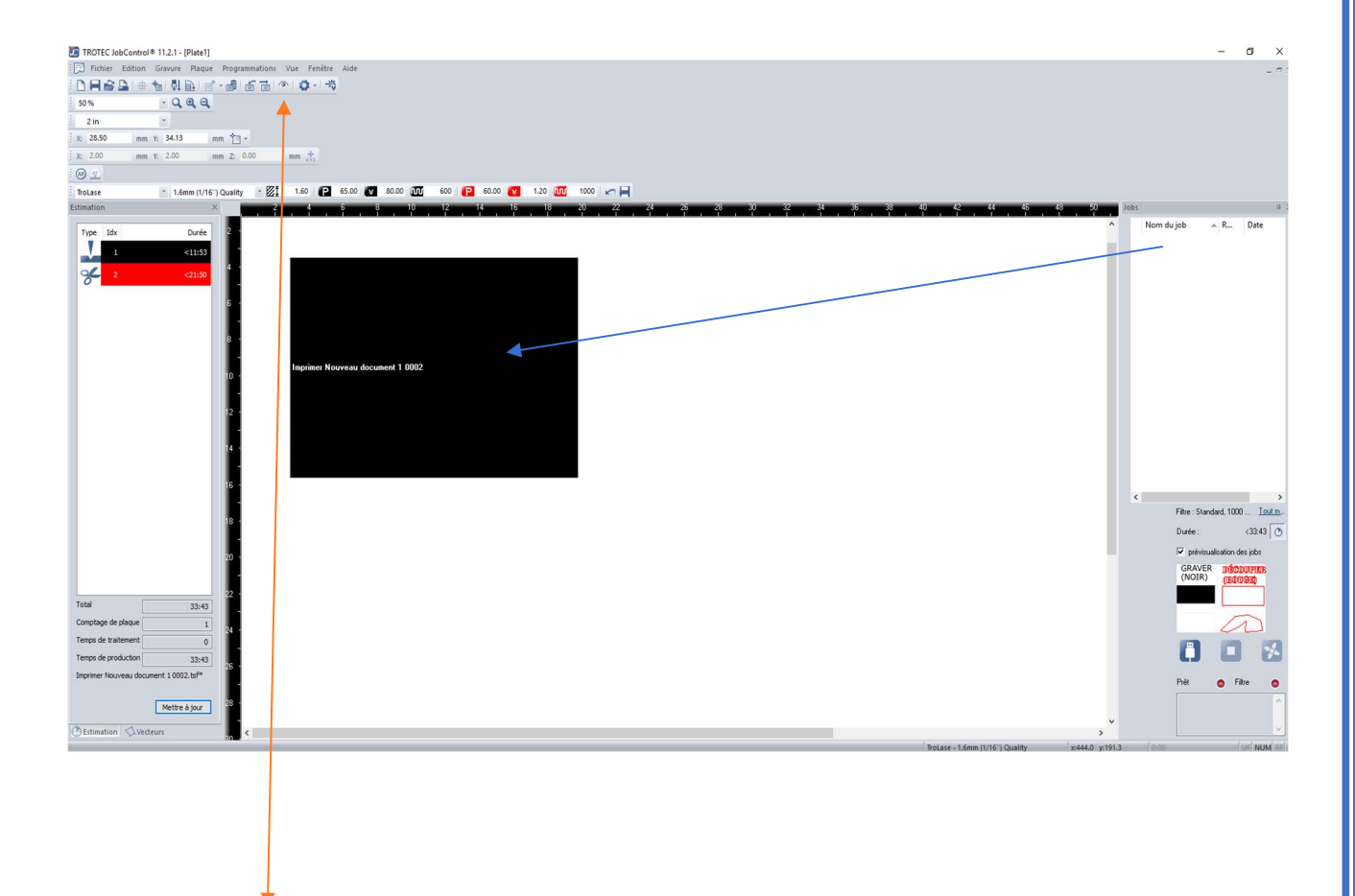

Dans l'onglet du haut, cliquer sur le petit œil (Affichage prélim./normal) afin de voir le dessin à graver ou à découper au lieu d'un carré noir.

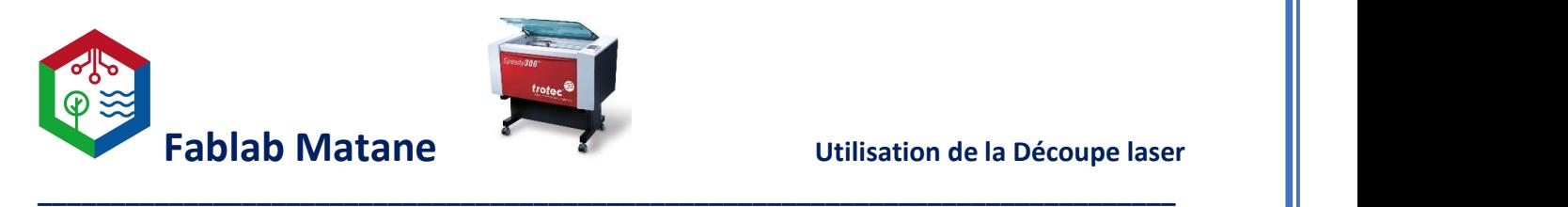

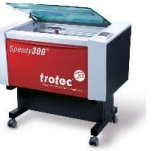

À cette étape, si on sélectionne avec un clic le dessin à découper ou à graver, il est possible de visualiser le temps de gravure et de découpe dans la fenêtre à gauche de l'écran.

Il faut généralement cliquer sur « Mettre à jour » pour que les temps de découpe et de gravure soient exacts.

Si aucun temps de gravure ou de découpe sont affichés, il est fortement possible que votre dessin comporte des erreurs telles que la couleur.

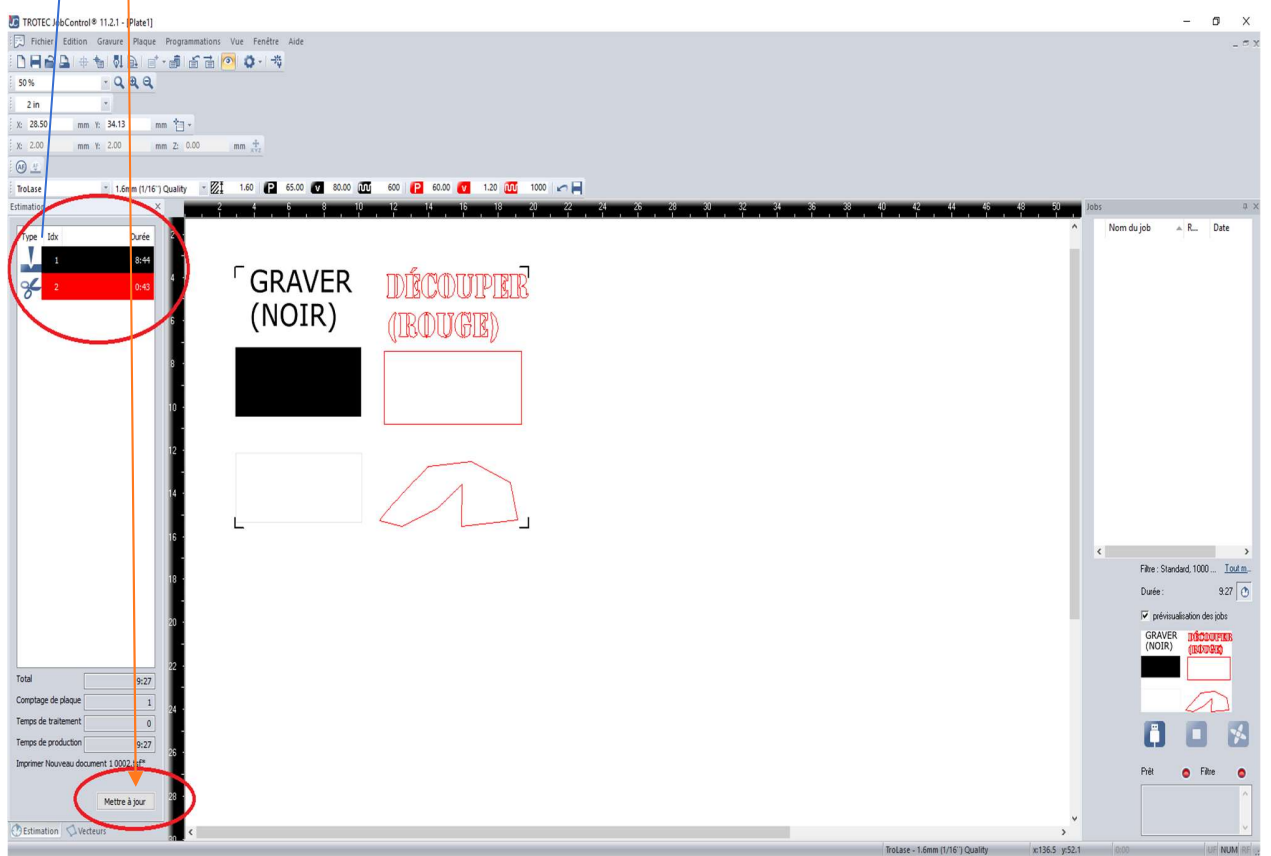

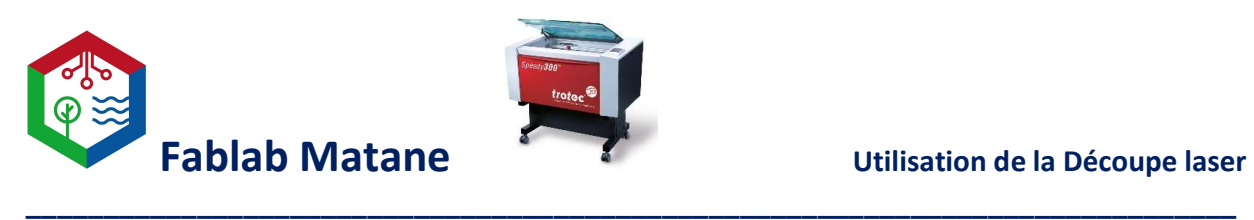

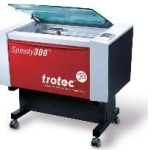

- Allumer la machine à l'aide de l'interrupteur à bascule situé à l'arrière gauche comme indiqué :

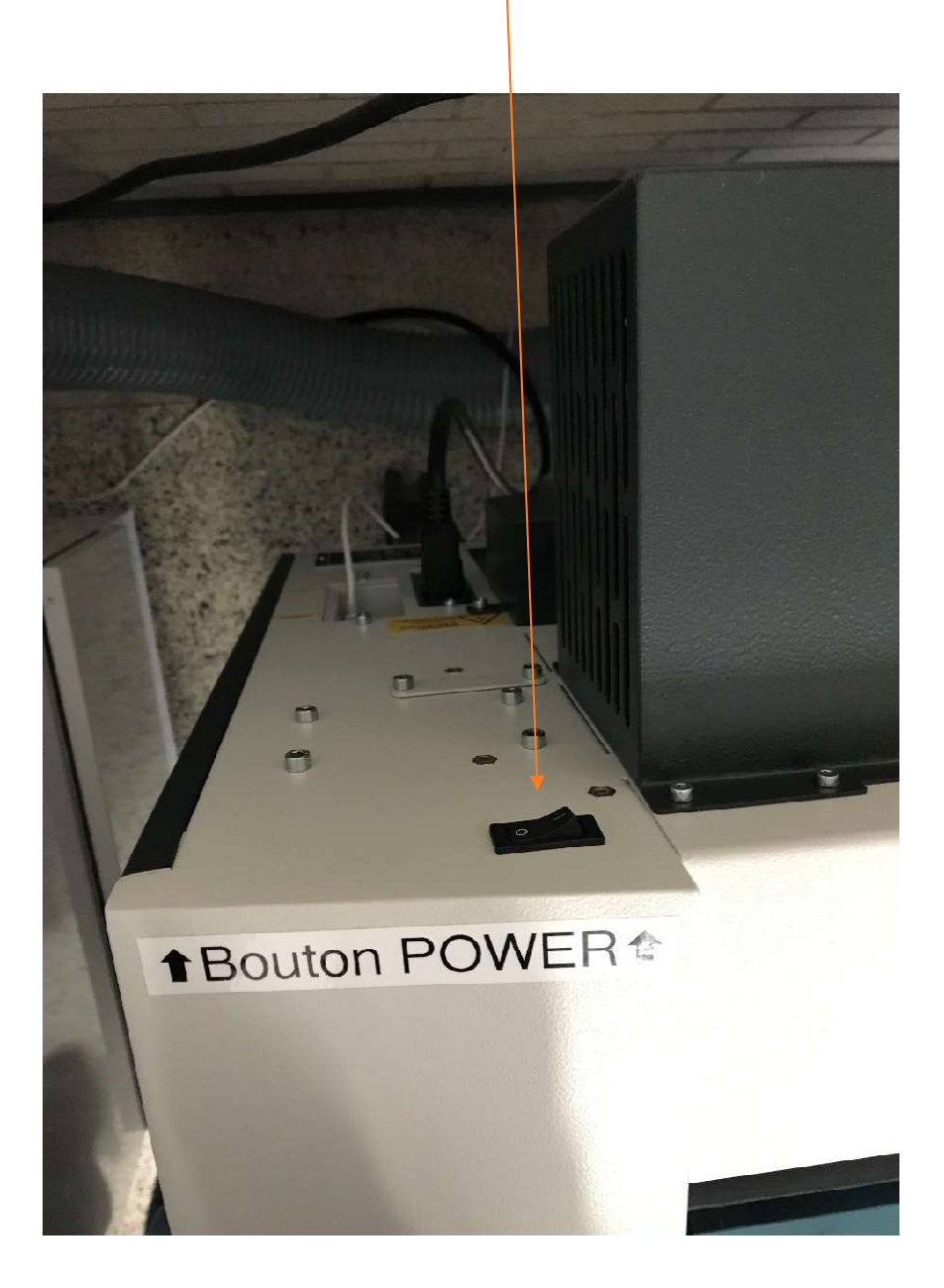

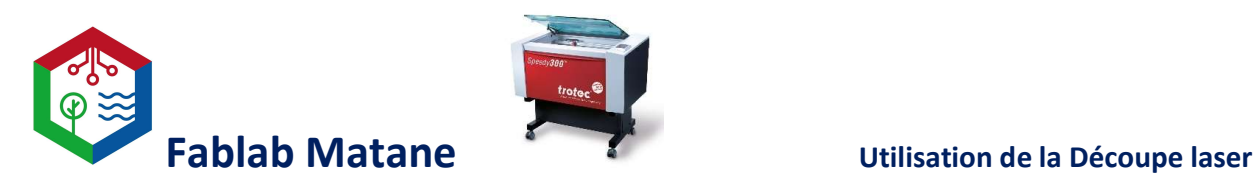

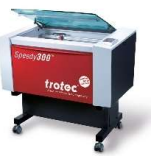

- La graveuse et découpeuse laser fera une initialisation de ses axes lorsqu'elle sera alimentée.

\_\_\_\_\_\_\_\_\_\_\_\_\_\_\_\_\_\_\_\_\_\_\_\_\_\_\_\_\_\_\_\_\_\_\_\_\_\_\_\_\_\_\_\_\_\_\_\_\_\_\_\_\_\_\_\_\_\_\_\_\_\_\_\_\_\_\_\_\_\_\_\_\_\_\_\_\_\_

Il est important d'avoir la fenêtre de la machine fermée à ce moment.

- Lorsque fait, elle émettra un bip.
- À l'aide des flèches situées sur le dessus de la machine à droite, déplacer le pointeur laser afin d'être situé sur la matière à graver ou à découper.

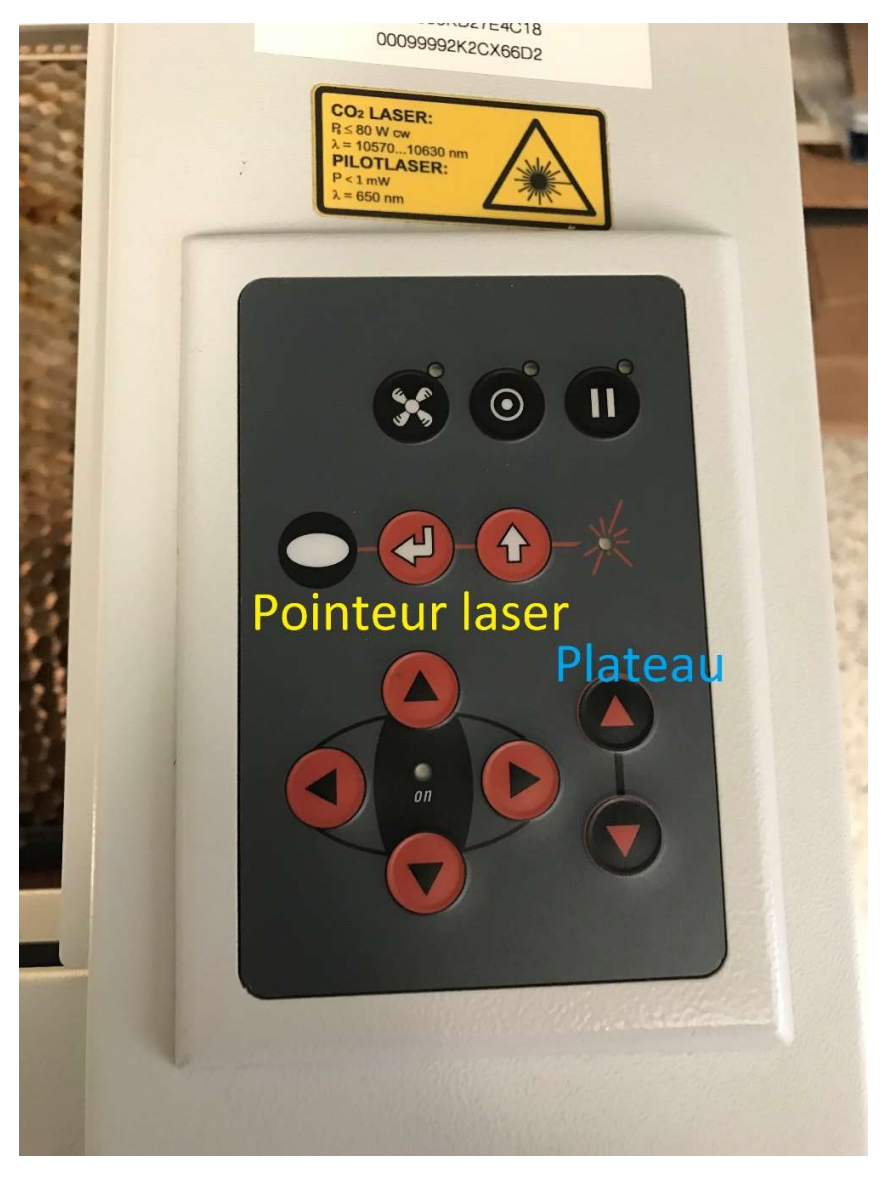

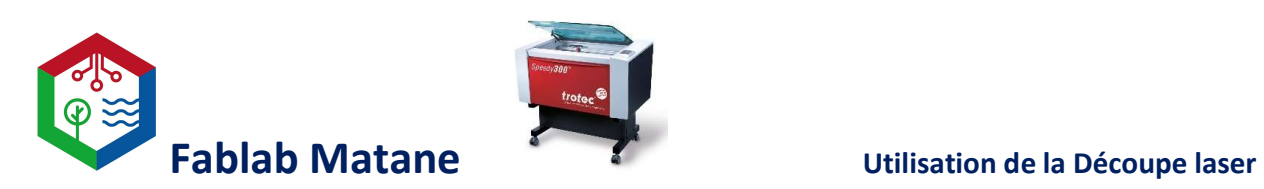

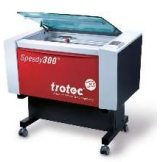

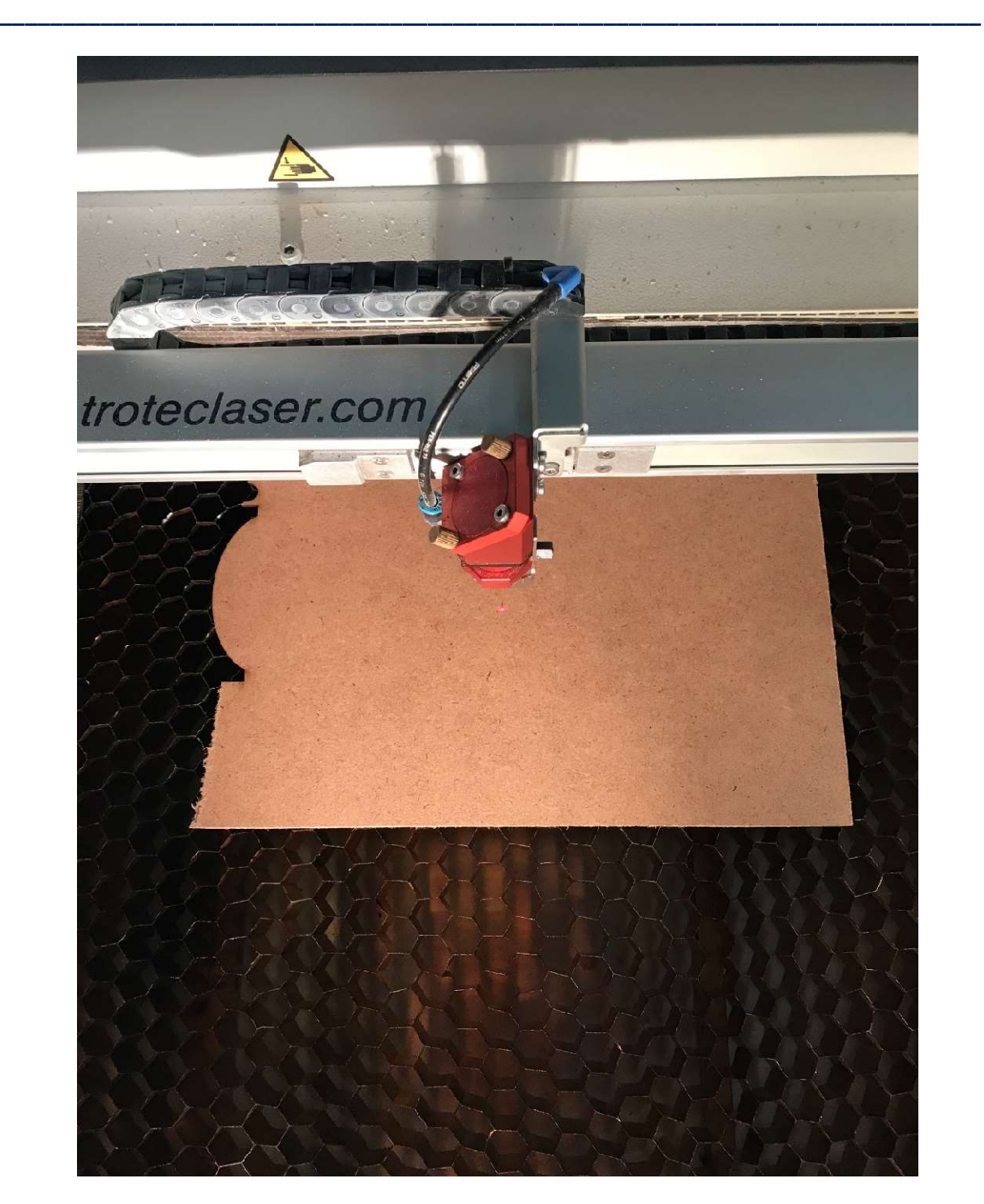

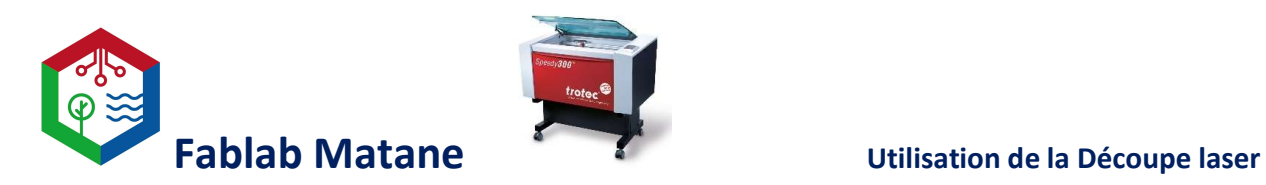

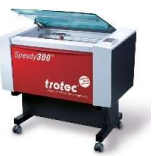

À la l'aide de l'outil de focus, situé sur le rebord intérieur de la machine, il faut mettre au point le laser afin que le faisceau soit concentré.

\_\_\_\_\_\_\_\_\_\_\_\_\_\_\_\_\_\_\_\_\_\_\_\_\_\_\_\_\_\_\_\_\_\_\_\_\_\_\_\_\_\_\_\_\_\_\_\_\_\_\_\_\_\_\_\_\_\_\_\_\_\_\_\_\_\_\_\_\_\_\_\_\_\_\_\_\_\_

Cette étape est cruciale et très importante donc veiller à suivre les indications à la lettre.

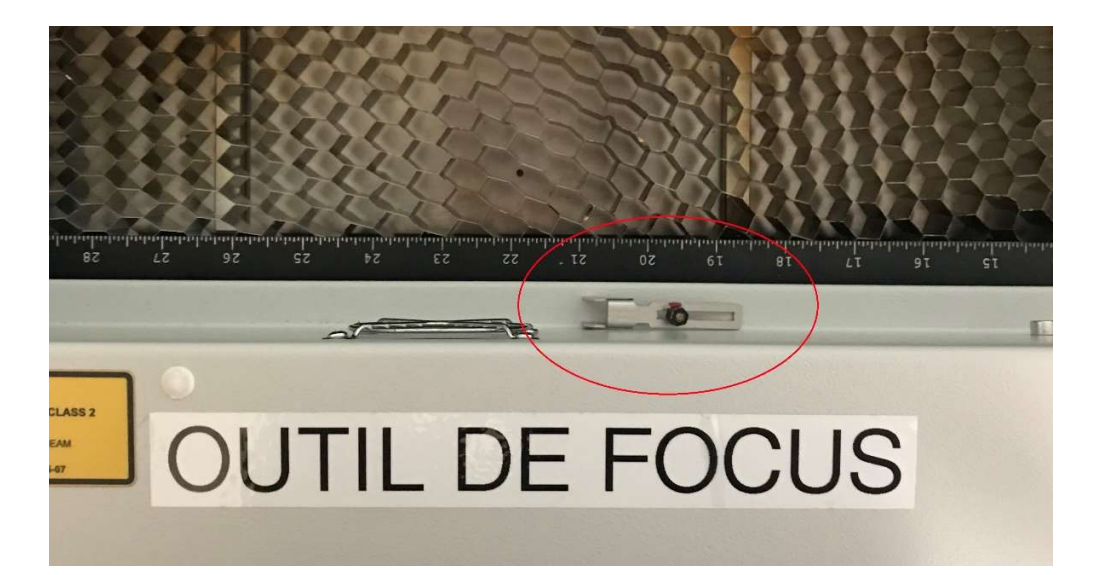

Prendre l'outil de focus et l'installer sur le rebord droit du pointeur laser.

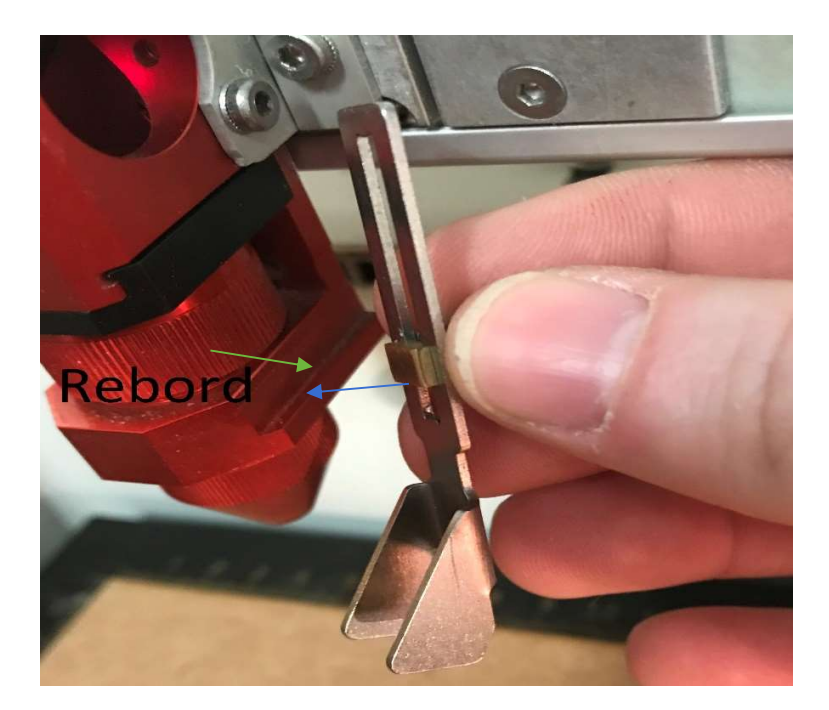

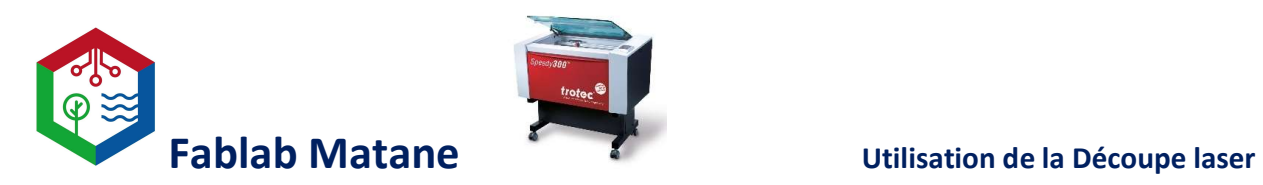

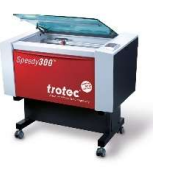

- À l'aide des flèches. Faire monter le plateau afin que la matière à graver ou à découper fasse contact avec l'outil de focus afin que celui-ci tombe du rebord.

\_\_\_\_\_\_\_\_\_\_\_\_\_\_\_\_\_\_\_\_\_\_\_\_\_\_\_\_\_\_\_\_\_\_\_\_\_\_\_\_\_\_\_\_\_\_\_\_\_\_\_\_\_\_\_\_\_\_\_\_\_\_\_\_\_\_\_\_\_\_\_\_\_\_\_\_\_\_

Attention de ne pas dépasser, presser par coup pour les derniers millimètres !

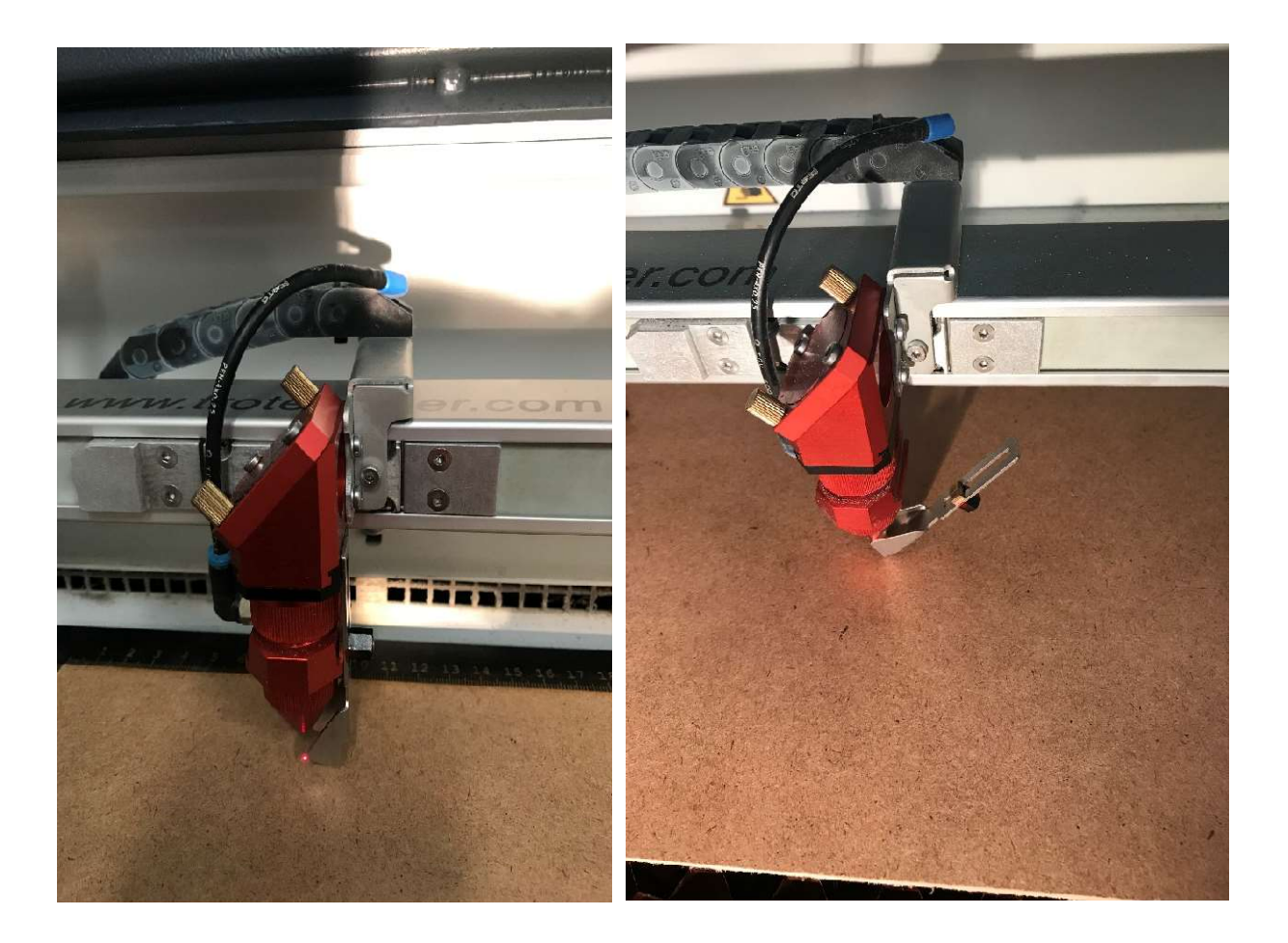

Ranger l'outil de focus à sa place.

La distance focale du laser étant bonne, nous sommes assurés que l'énergie du laser sera concentrée en un seul point.

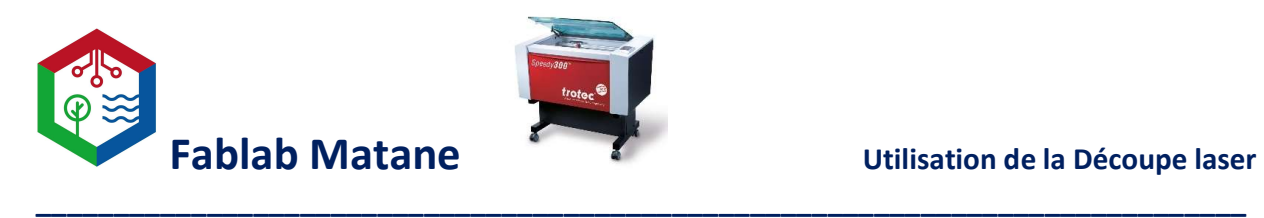

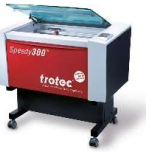

- À l'aide des 4 flèches pour déplacer la tête du laser, le positionner au bon endroit sur la matière.

Généralement au centre de la pièce ou sur un de ses côtés.

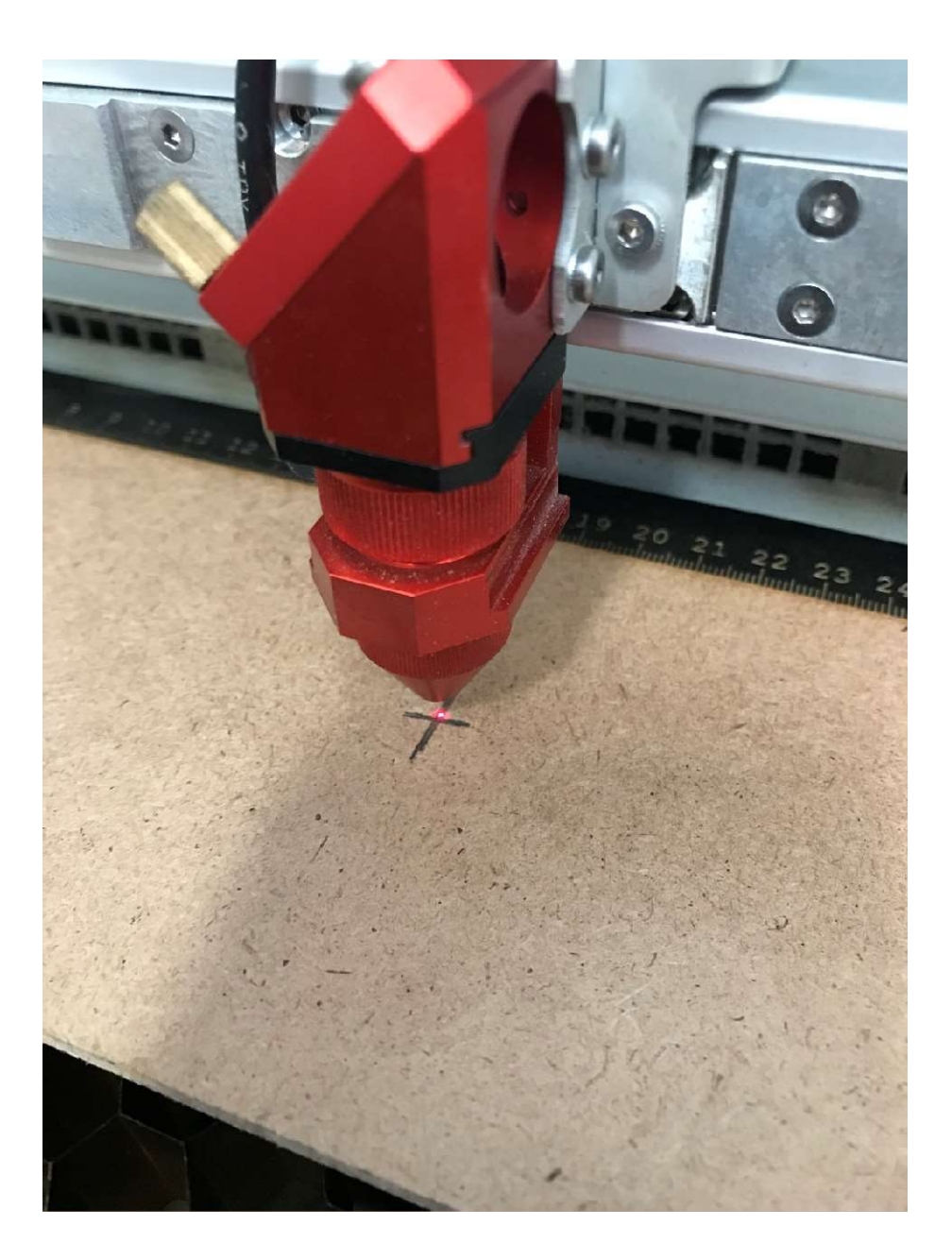

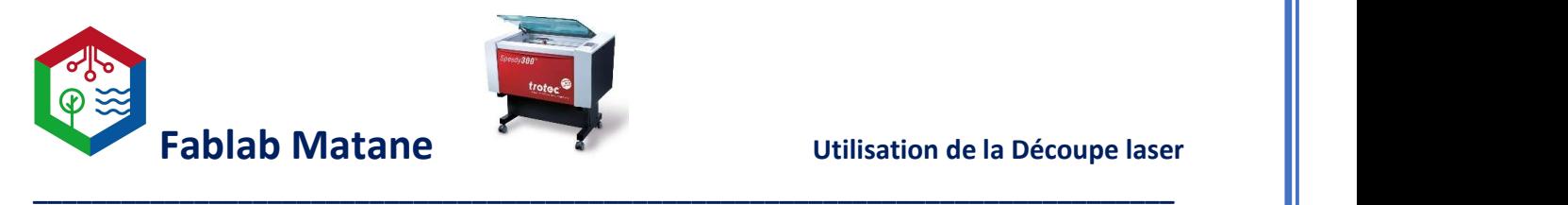

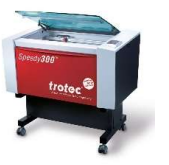

Se connecter à la machine via USB avec le bouton situé en bas à droite de la fenêtre dans JobControl.

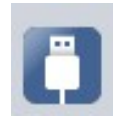

La machine Trotec Speedy 300 devrait émettre quelques bips lors de la connexion.

Une fois connecté, le pointer laser apparaîtra à l'écran et en le bougeant physiquement sur la machine, il se déplacera également à l'écran.

## C'est la position exacte et réelle du pointeur laser.

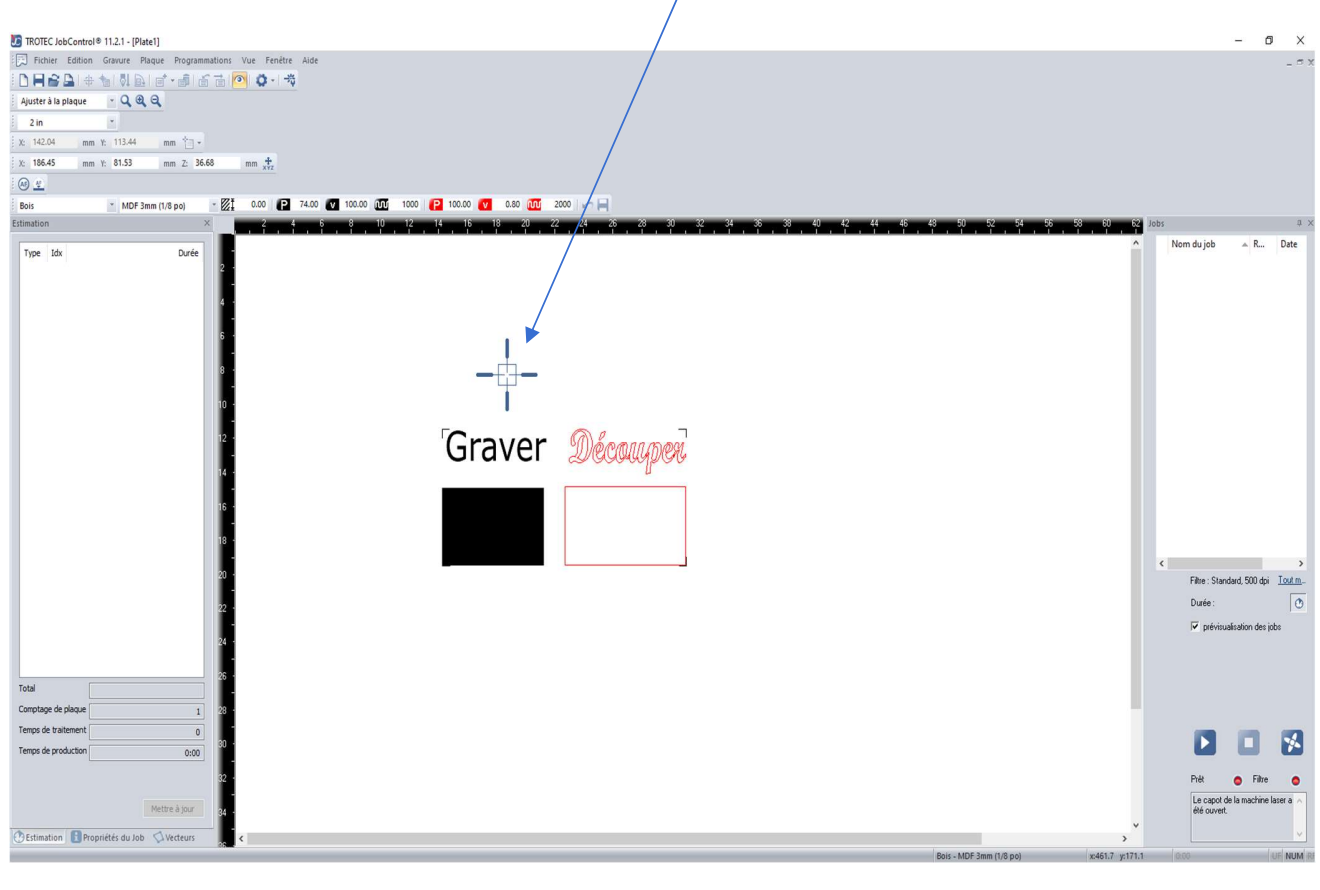

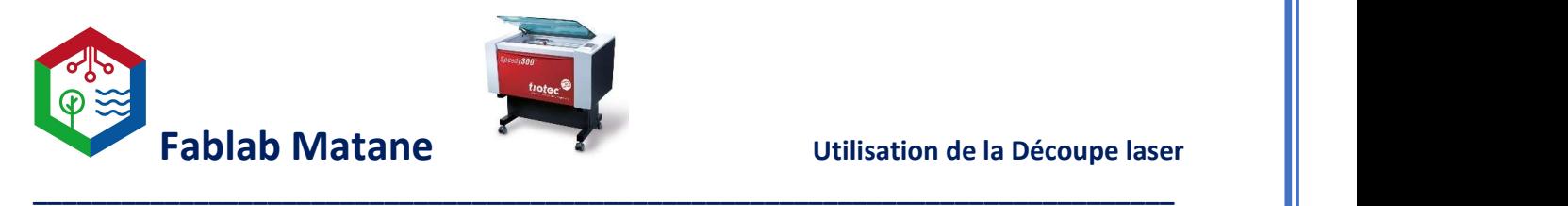

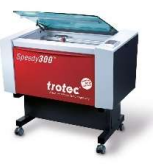

- Si le pointeur est au bon endroit sur la machine et au-dessus de la matière à graver ou à découper, déplacer le dessin à l'écran à l'endroit voulue.

Il est facile de déplacer le dessin au centre du pointeur ou sur les côtés car le dessin « SNAP » avec le pointeur.

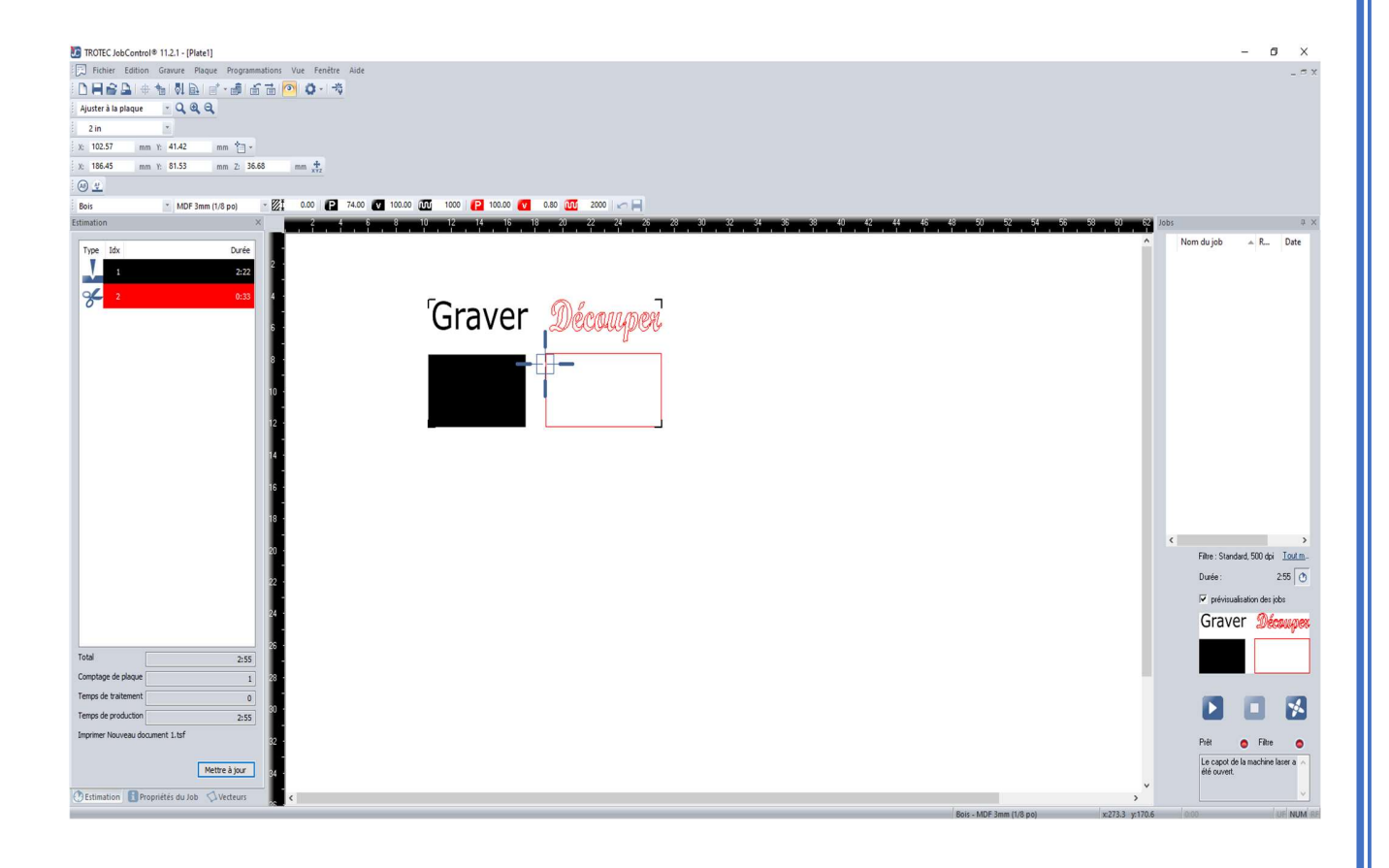

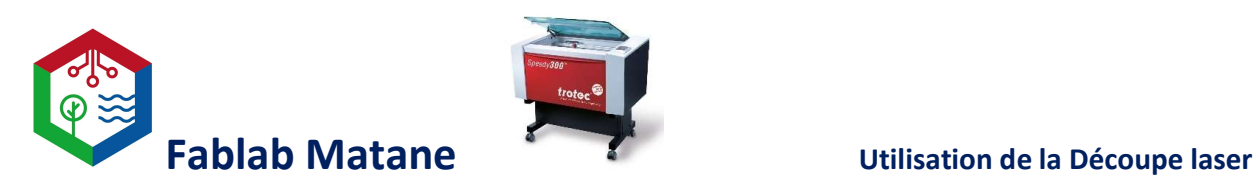

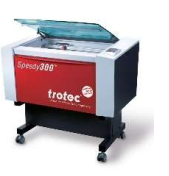

Avant de lancer la gravure ou la découpe, s'assurer au minimum des points suivant :

\_\_\_\_\_\_\_\_\_\_\_\_\_\_\_\_\_\_\_\_\_\_\_\_\_\_\_\_\_\_\_\_\_\_\_\_\_\_\_\_\_\_\_\_\_\_\_\_\_\_\_\_\_\_\_\_\_\_\_\_\_\_\_\_\_\_\_\_\_\_\_\_\_\_\_\_\_\_

 $\Box$  – Le dessin est à la bonne dimension? Attention aux mesures (cm, pouce, pixel)

☐ - L'option de processus ainsi que le bon matériel à graver a été choisi dans les paramètres de l'impression?

- $\Box$  Est-ce qu'il y a un temps de gravure ou de découpe dans la fenêtre d'estimation à gauche?
- ☐ Est-ce que la Puissance (P) et la Vitesse (V) doit être réajusté?
- $\Box$  Mon objet est placé bien droit, centré, solide, dans le bon angle et du bon côté?
- $\Box$  La tête du laser a été focussé l'aide de l'outil de focus fournit avec la lentille
- $\Box$  Est-ce qu'il y a un risque de collision avec le pointeur laser et le matériel à graver?

# SI C'EST VOTRE PREMIÈRE FOIS OU QUE VOUS N'ÊTES PAS À L'AISE AVEC LA MACHINE, DEMANDEZ AU RESPONSABLE SUR PLACE QUI POURRA VOUS AIDER ET REVISER LES POINTS AVEC VOUS.

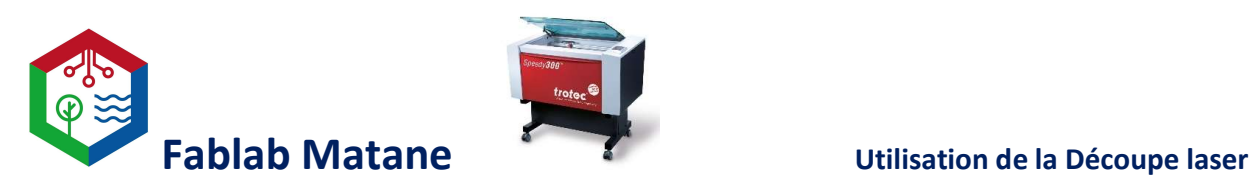

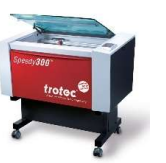

- Une fois le dessin placé à la bonne place et les points ci-haut révisés, cliquer sur le bouton

\_\_\_\_\_\_\_\_\_\_\_\_\_\_\_\_\_\_\_\_\_\_\_\_\_\_\_\_\_\_\_\_\_\_\_\_\_\_\_\_\_\_\_\_\_\_\_\_\_\_\_\_\_\_\_\_\_\_\_\_\_\_\_\_\_\_\_\_\_\_\_\_\_\_\_\_\_\_

Une fenêtre apparaîtra en rappelant de mettre en marche l'extracteur de poussières et de fumées.

La machine à graver et découper au laser pulvérise la matière et la brûle donc il est très important d'aspirer et de filtrer l'air à l'intérieur de celle-ci.

Pour se faire, presser le bouton rouge sur le devant de l'extracteur qui est situé à droite de la machine à graver et à découper.

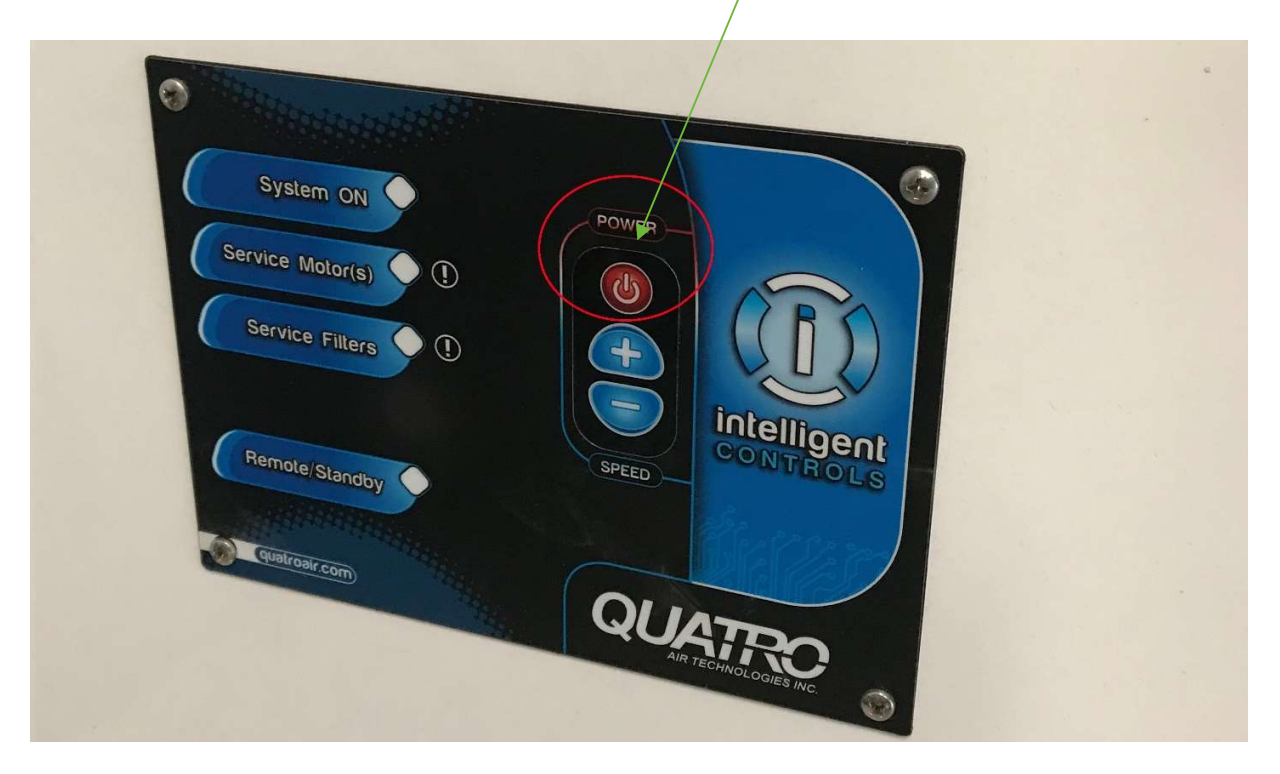

Une fois en marche, cliquer sur ok à l'ordinateur dans JobControl et la gravure ou la découpe commencera.